Steps to showing the notice bar on the home page.

Login to Wordpress (https://profur.ca/wp-admin/) Click the Pages tab and search for the page "PROfur"

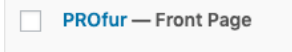

## Click edit and this would bring up the screenshot below.

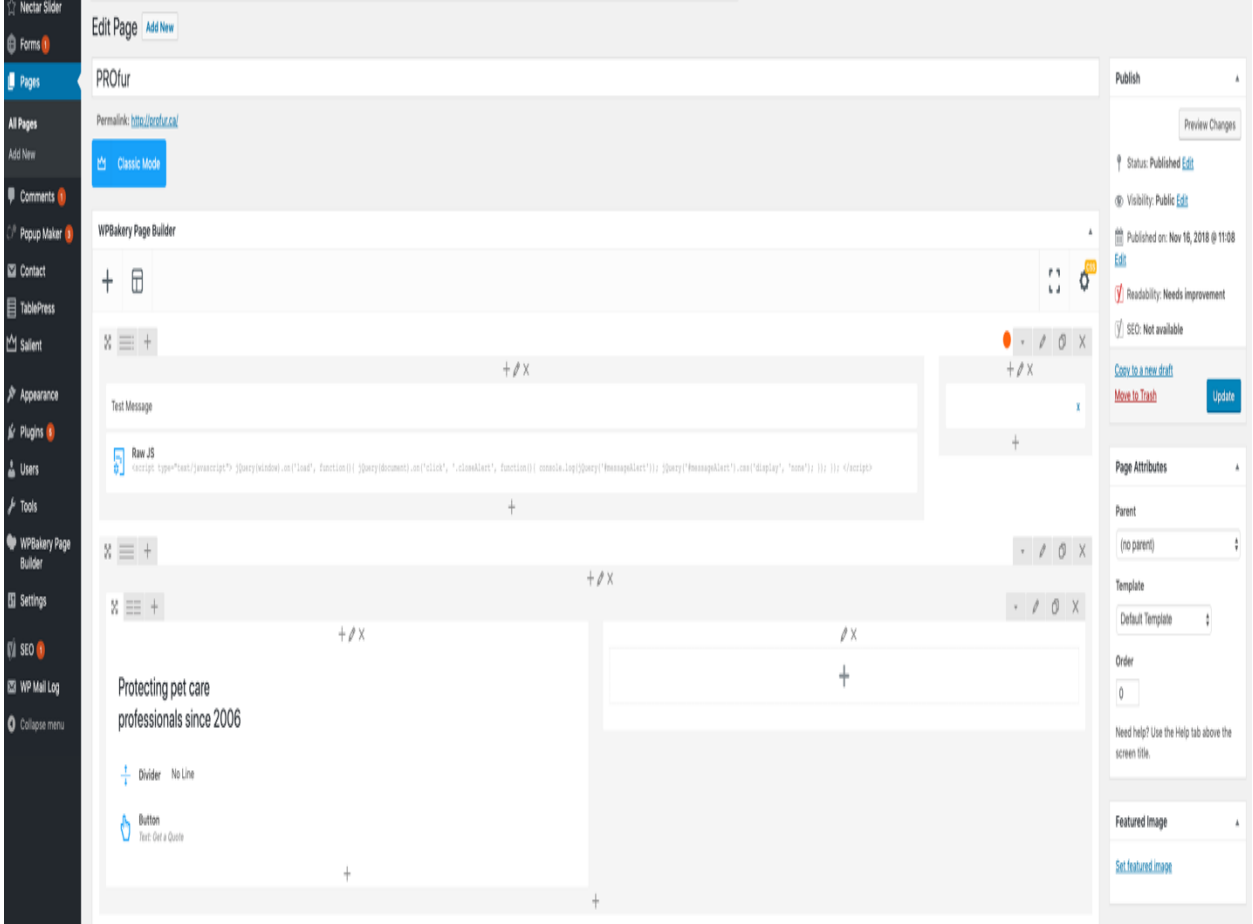

On this row this is where the notice messages would be changed and also where you would control the settings if it is going to be displayed or not.

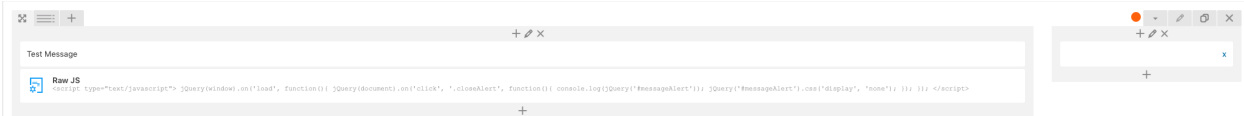

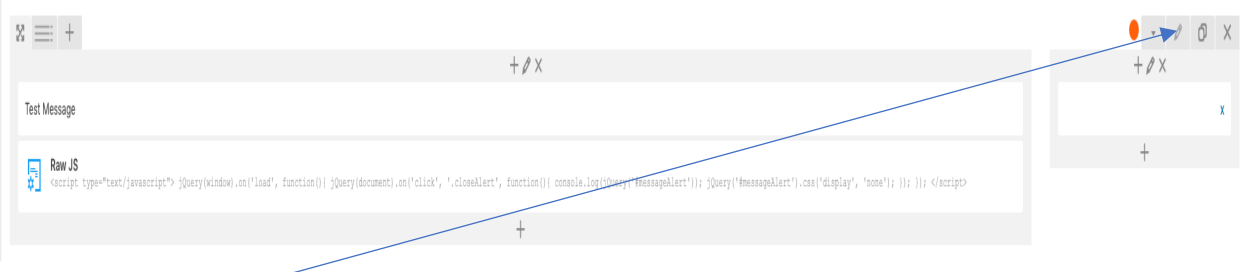

Clicking the pencil (edit) would allow you to edit the row settings and would bring up this options box (as shown below).

Scroll to bottom of the options and you would see the disable row checkbox.

If checked, this row, would not be seen on the frontend. If unchecked, the message notice would be seen and displayed. Press Save changes to implement the changes you made.

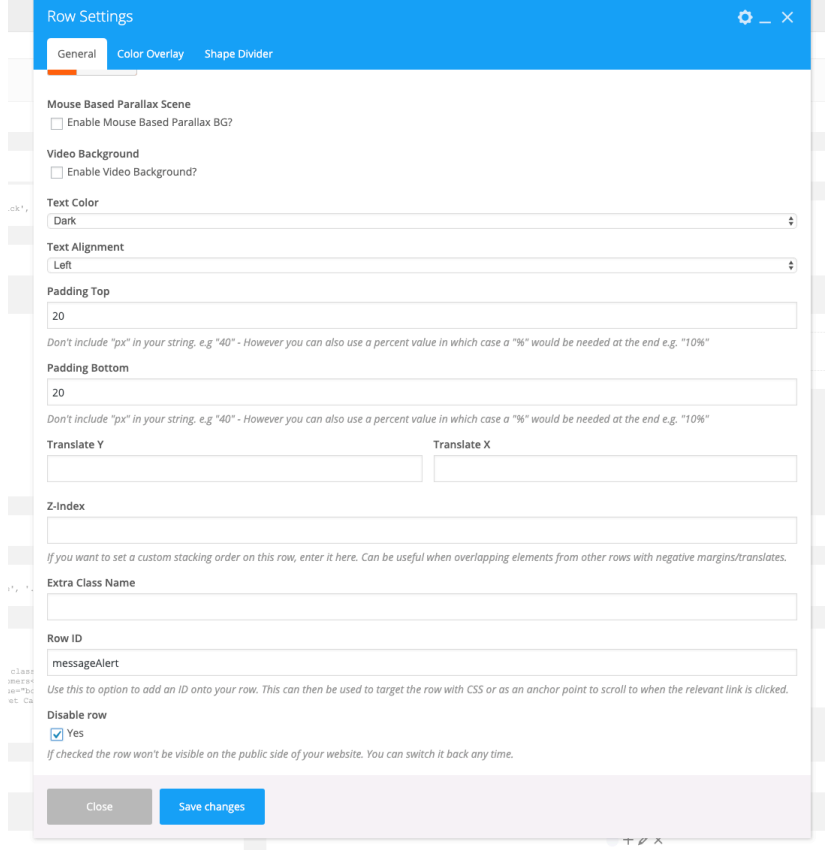

Hover over the Text Block and you would see the pencil icon. Clicking the pencil would allow you to edit the text.

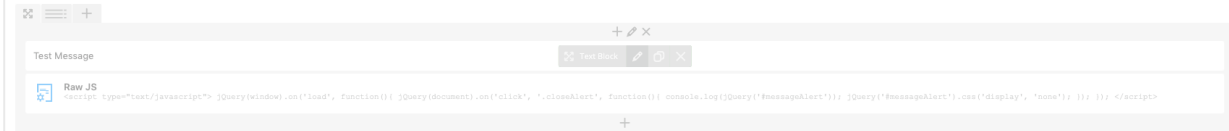

Replace the message and click Save changes to implement the changes you want.

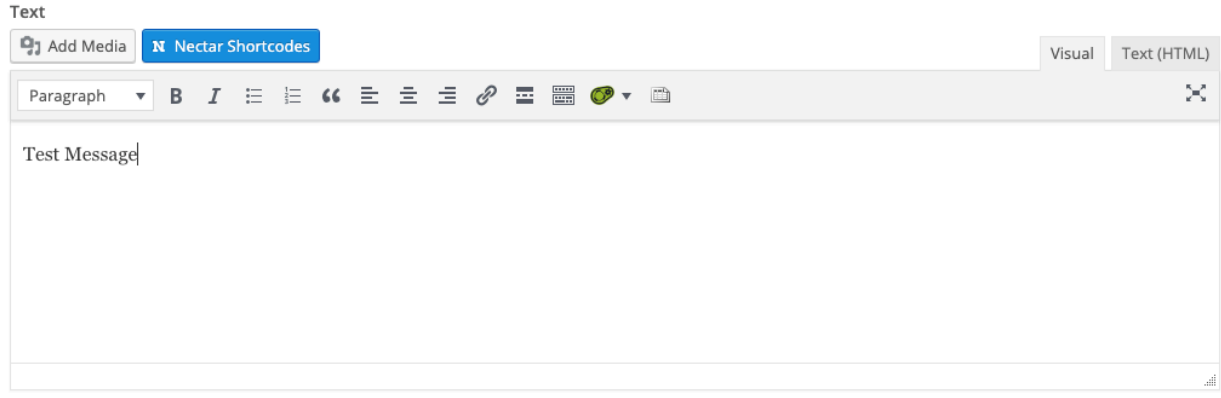

een kulmaalan

Click Update and any changes that you made would take effect.